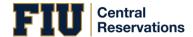

## Requesting a Room Using the WebApp

- 1. Open an Internet browser session and navigate to, <a href="https://reservations.fiu.edu/default.aspx">https://reservations.fiu.edu/default.aspx</a>. The EMS Web App home page opens, prompting you to Sign In.
- 2. In the **FIU Username** field, enter your FIUusername. In the **Password field**, enter your FIU password. If logging in as a student/student org, click on the dropdown under **Doman** and select panther.ad.fiu.edu.

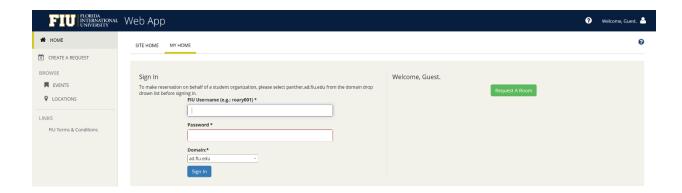

3. Once logged in, click on **CREATE A RESREVATION** or **MY HOME** to view your reservation templates.

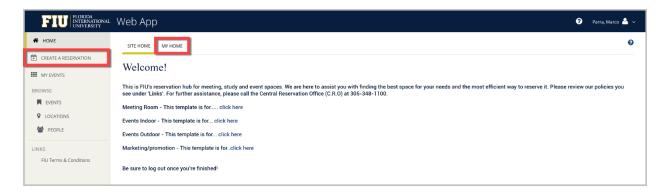

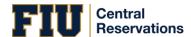

4. Select the reservation template that best suits your request by clicking on **book now.** For more information regarding each template click on **about.** 

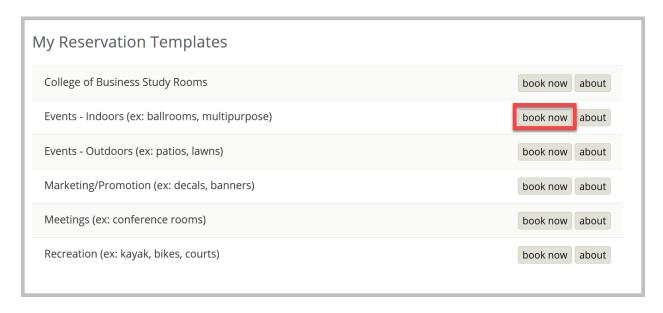

- 5. The first step in creating your booking is **Rooms.** In this section you will select date, time, and room for your booking.
  - I. Enter your desired date and time. For recurring events, select **Recurrence** to book each event under one reservation.

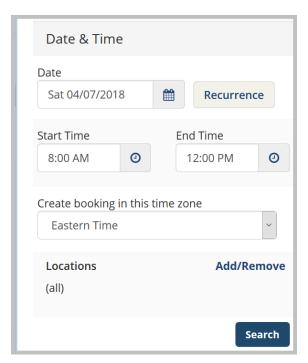

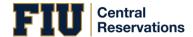

- II. Selecting a Room: You will have two options to refine your search to select a room:
  - a. The first is **Let me Search for a Room.** This option will allow you to select the custom preferences for your booking space. There are several fields where you can narrow your search, and a pop-up will appear for each option allowing you to check your preferences. Once you click the search button, you will be able to view your choices in either a **List** or a **Schedule** format.

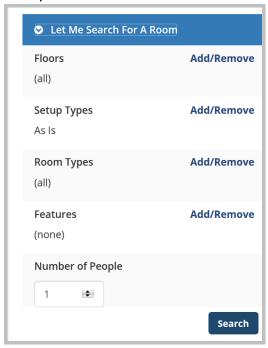

b. The second is I **Know What Room I Want.** This option will allow you to select the exact room you have in mind for your booking space. You will know if the room is available if it appears with a green checkmark. Click on the room and a pop-up will appear, allowing you to enter your intended setup and number of attendees. Then click **Add Room.** 

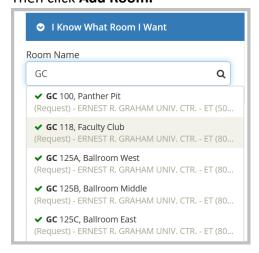

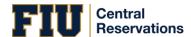

6. To add the room to your reservation, click the plus sign next to the room name, Once you have selected a room click on **Next Step.** 

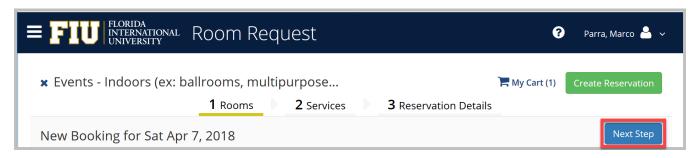

7. The next step in creating your request is **Services**. In this section university and unit specific services will appear depending on the room selected. Simply click on the service needed and a pop-up will appear asking you to refine your request. You can then view all services selected under **Services Summary.** Once finished click on **Next Step.** 

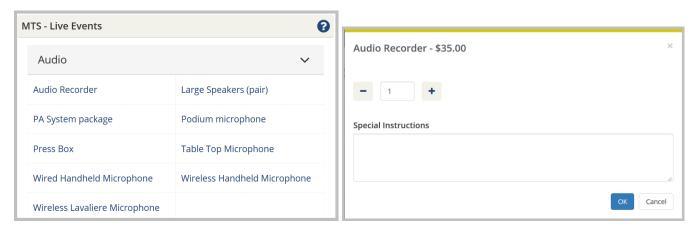

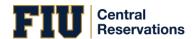

8. The final step is the **Reservations Detail** tab. In this section you will be asked to complete your **Event Details**, **Customer Details**, **Attachments** (if applicable), **Billing Information** and **Terms and Conditions**.

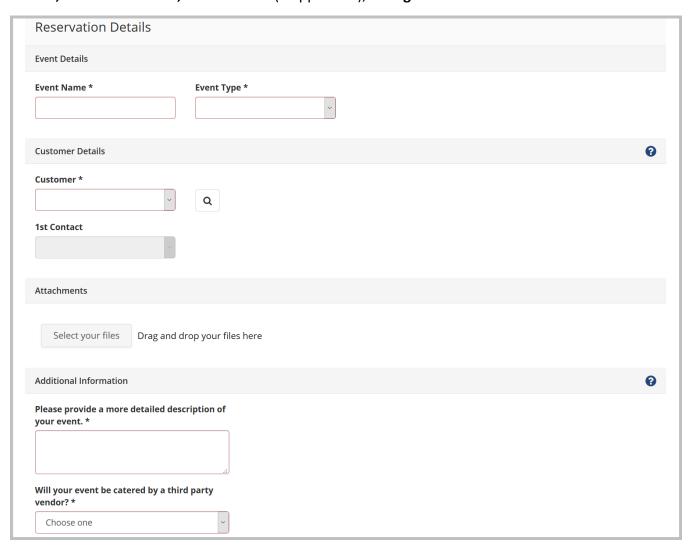

9. Once you have filled out all of the necessary details click **Create Reservation.** You have successfully submitted a room reservation request.

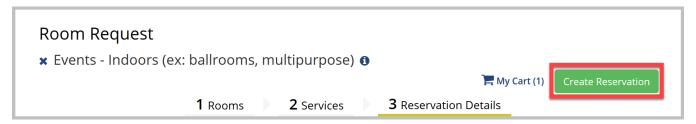

10. The following message is displayed to you after submission.

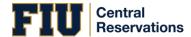

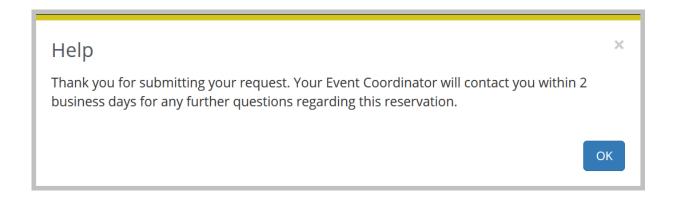

- 11. After clicking **OK**, you will have two options, **Add to My Calendar** and **Edit My Reservation**:
  - Add to My Calendar: This option will allow you to add the reservation to your Outlook or computer calendar
  - b. Edit My Reservation: This option will take you back into your reservation details and allow you to update any changes you may have realized you needed to make.

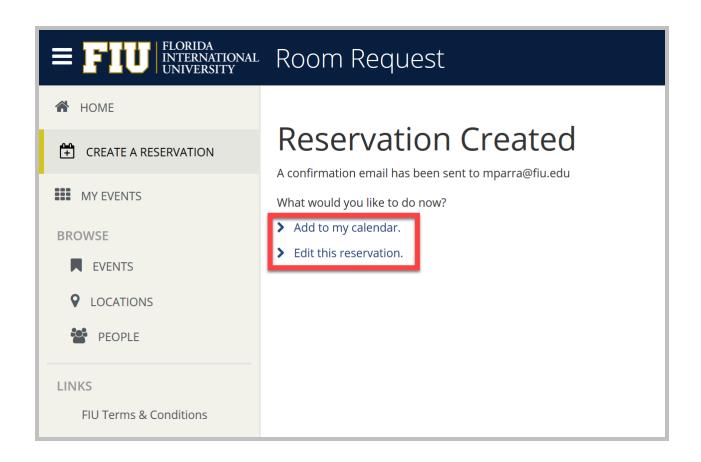